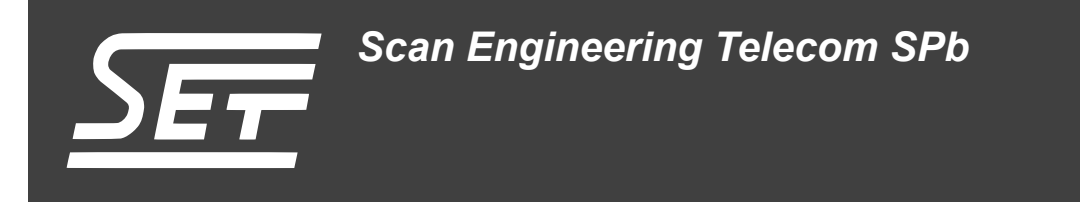

# **TS-PCIE. Сборка и запуск приложения веб-сервера**

Руководство пользователя

Версия 1.0

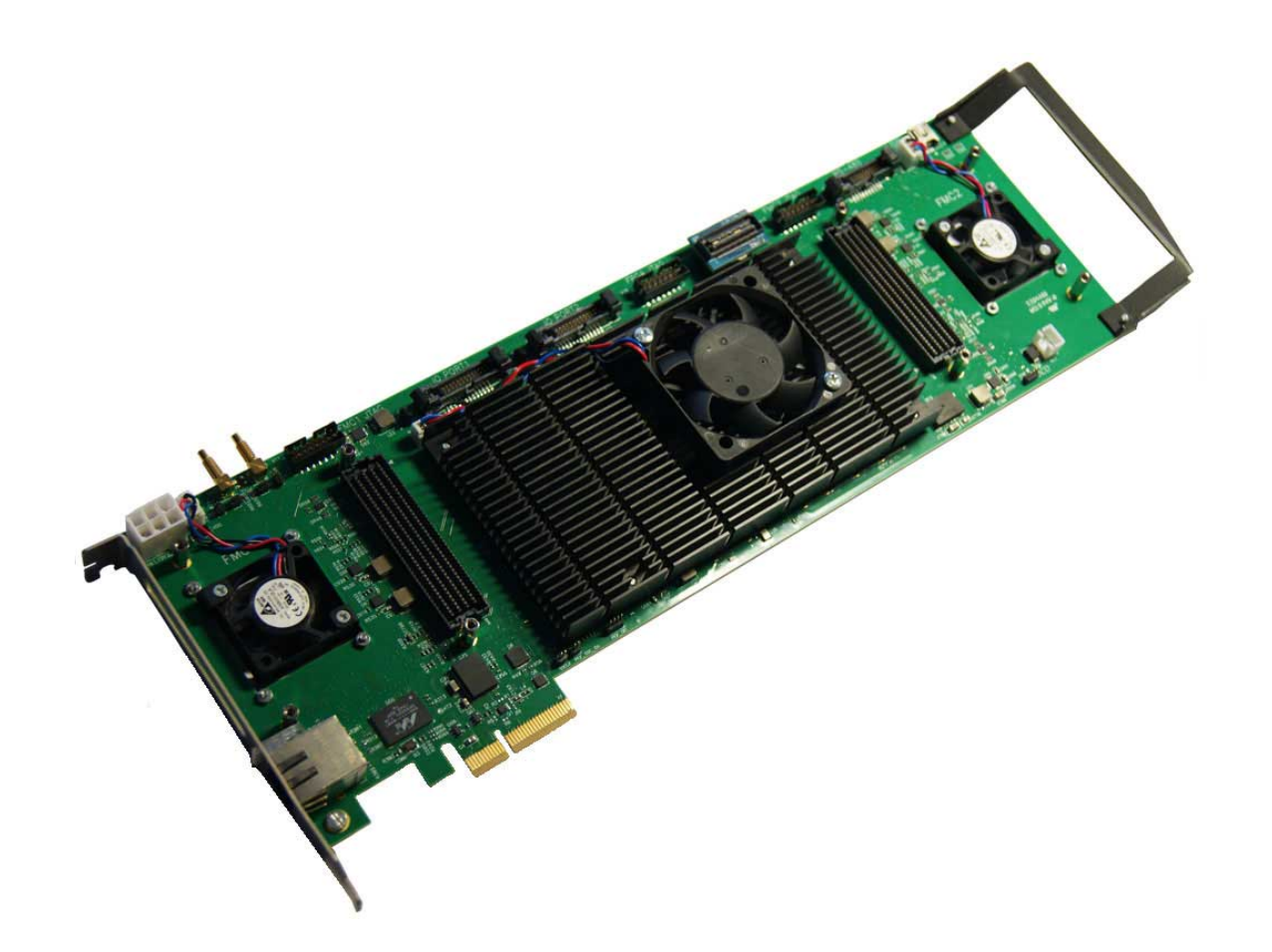

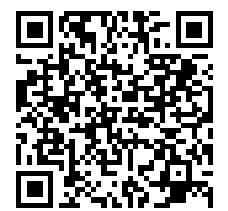

Код документа: UG-TS-PCIE-WEB Дата сборки: 15 марта 2016 г. Листов в документе: 20

© 2016, ООО «Скан Инжиниринг Телеком - СПб» http://www.setdsp.ru

# <span id="page-1-0"></span>**Содержание**

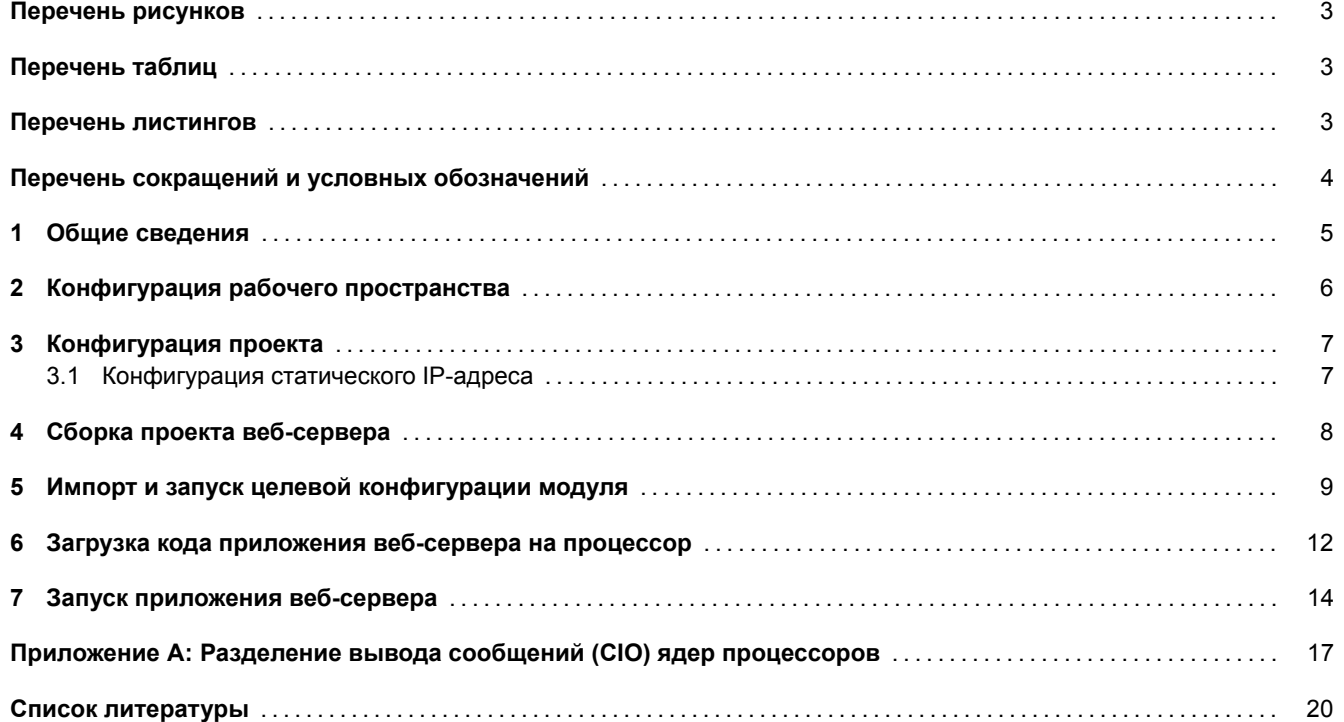

# **Перечень рисунков**

<span id="page-2-0"></span>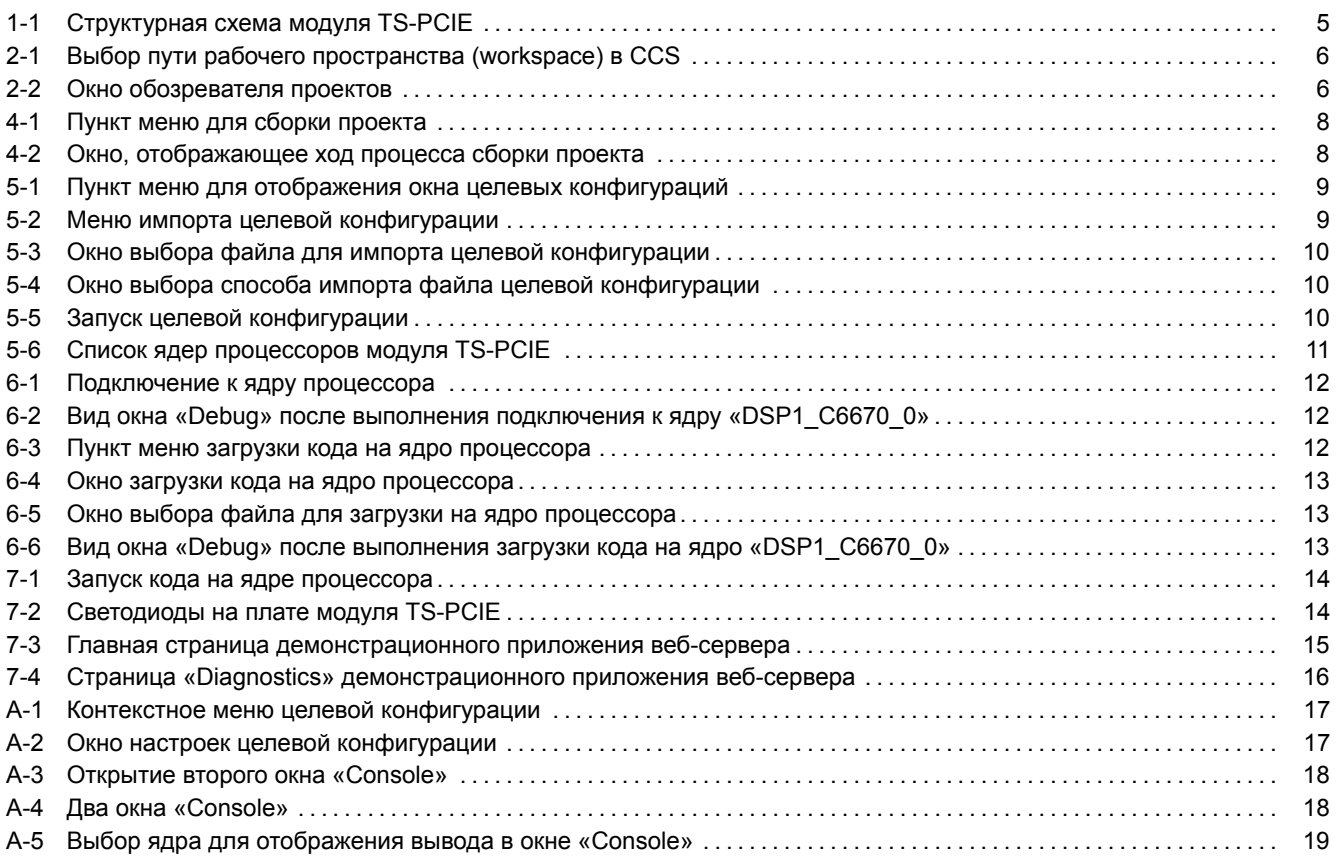

# **[Перечень таблиц](#page-17-0)**

<span id="page-2-1"></span>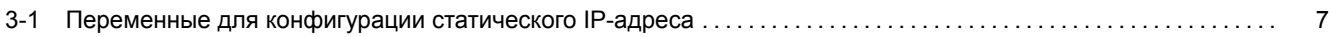

# **[Перечень листингов](#page-6-2)**

<span id="page-2-2"></span>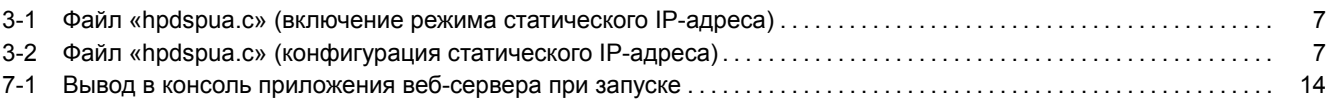

# **Перечень сокращений и условных обозначений**

<span id="page-3-13"></span><span id="page-3-12"></span><span id="page-3-11"></span><span id="page-3-10"></span><span id="page-3-9"></span><span id="page-3-8"></span><span id="page-3-7"></span><span id="page-3-6"></span><span id="page-3-5"></span><span id="page-3-4"></span><span id="page-3-3"></span><span id="page-3-2"></span><span id="page-3-1"></span><span id="page-3-0"></span>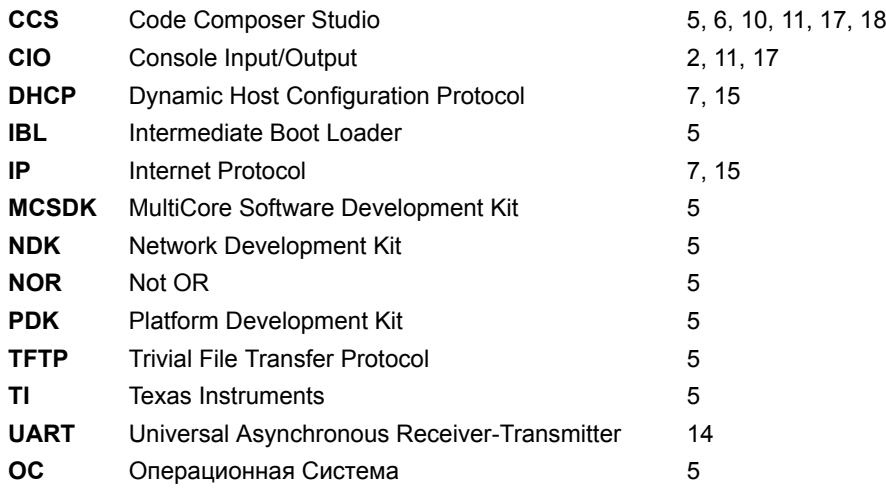

### <span id="page-4-2"></span>**1 Общие сведения**

<span id="page-4-0"></span>В данном документе описан процесс сборки из исходных кодов и запуска демонстрационного приложения веб-сервера на модуле TS-PCIE. Демонстрационное приложение веб-сервера может быть запущено на любом процессоре модуля TS-PCIE.

Приложение веб-сервера может быть запущено на процессорах модуля TS-PCIEпутем загрузки кода через отладчик, загрузка по сети с TFTP сервера или загрзука со встроенной NOR флеш памяти. В данном документе рассматривается только вариант загрузки кода на процессор через отладчик. Описание загрузки любого приложения с NOR флеш памяти и с TFTP сервера имеется в документе по загрузчику IBL (Intermediate Boot Loader) [1].

Для сборки демонстрационного приложения веб-сервера требуется установленная система разработки CCS (Code Composer Studio)[. Сбор](#page-3-1)ка демонстрационного приложения [веб-с](#page-3-2)ервера была проверена на CCS версии [5.4.0](#page-3-2).00091 под <u>OC</u> Wi[ndows](#page-3-1) 7 (64-bit). Среду разработки CCS можно бес[платно скачать с сайта произв](#page-3-3)[од](#page-19-0)ителя<sup>1</sup>.

Демонстрационное приложение веб-сервера написано на основе кода демонстрационного примера из с[остава биб](#page-3-4)лиотек TI [MCSDK](#page-3-4) (MultiCore Software Development Kit) для процессора TMS320C6670.

Для [сбо](#page-3-5)рки проекта приложения веб-сервера [необ](#page-3-4)ходимы следующие установленные пакеты:

- PDK C6670 версии 1.1.2.6;
- N[DK](#page-3-6) [версии 2.21.2.43;](#page-3-7)
- SYS/BIOS версии 6.33.6.50 или выше.
- [XDC](#page-3-8)tools версии 3.25.5.94 (установочный дистрибутив для Windows систем имеется на сопроводительном [диске](#page-3-9) в папке «Install»).

В данном списке указаны версии пакетов, на которых производилось тестирование. Сборка проекта возможна с использованием пакетов более ранних версий, однако, в этом случае, не гарантируется правильная работа приложения веб-сервера.

<span id="page-4-1"></span>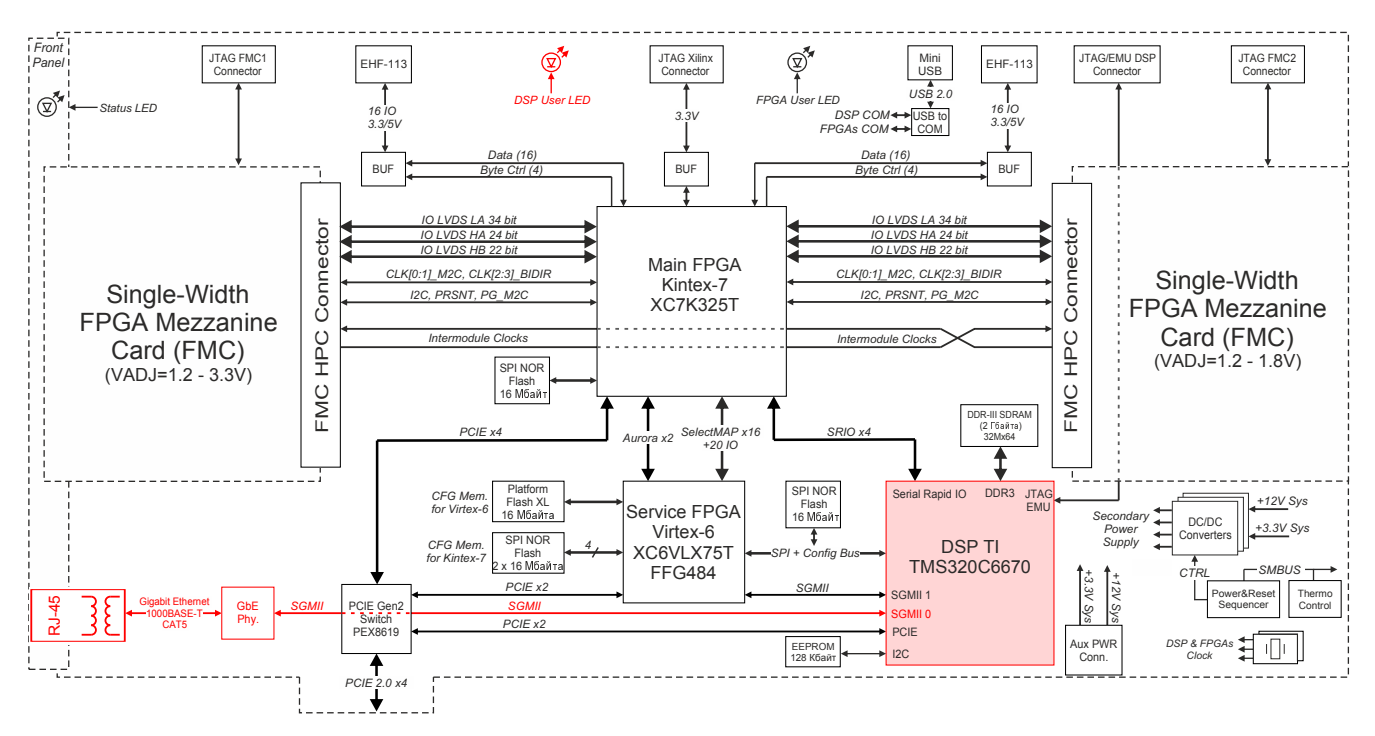

Структурная схема модуля TS-PCIEпоказана на рисунке 1-1.

Рисунок 1-1: Структурная схема модуля TS-PCIE

<sup>1</sup> http://www.ti.com/tool/ccstudio

## <span id="page-5-3"></span>**2 Конфигурация рабочего пространства**

<span id="page-5-0"></span>Перед началом сборки и запуска приложения веб-сервера необходимо с сопроводительного диска к модулю TS-PCIEскопировать на жесткий диск компьютера папку рабочего пространства CCS (папка «CCS\_Workspace» на диске). В данном документе предполагается, что содержимое папки «CCS\_Workspace» было скопировано с сопроводительного диска на жесткий диск компьютера в папку «D:/Dev/Modules/TS-PCIE/CCS\_Workspace».

Кроме папки рабочего пространства, необходимо скопировать с сопроводительного диска папки «TargetConfigurations», «RTSC» и «GEL» со всем содержимым. При этом, ва[жно, ч](#page-3-4)тобы обе данные папки находились на одном уровне. В данном документе предполагается, что содержимое папки «TargetConfigurations» скопировано в папку «D:/Dev/Modules/TS-PCIE/TargetConfigurations», содержимое папки «GEL» скопировано в папку «D:/Dev/Modules/TS-PCIE/GEL», а содержимое папки «RTSC» скопировано в папку «D:/Dev/Modules/TS-PCIE/RTSC».

<span id="page-5-1"></span>После запуска среды разработки CCS необходимо указать путь к папке рабочего пространства как показано на рисунке 2-1 («D:/Dev/Modules/TS-PCIE/CCS\_Workspace»).

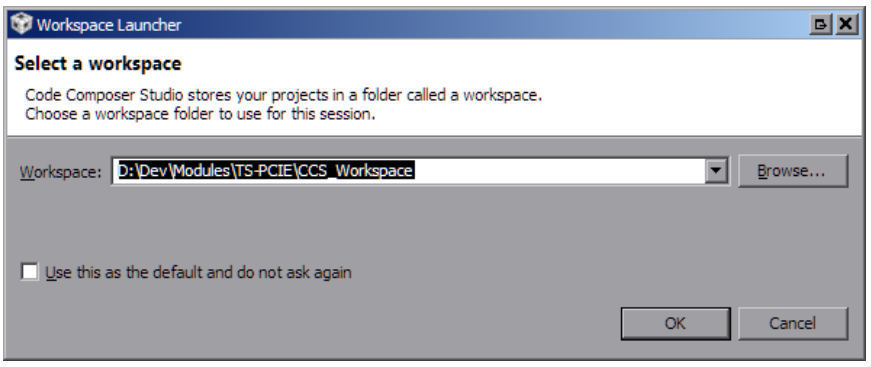

Рисунок 2-1: Выбор пути рабочего пространства (workspace) в CCS

<span id="page-5-2"></span>Исходный код приложения веб-сервера содержится в проекте «WebServer\_C6670» (см. рисунок 2-2).

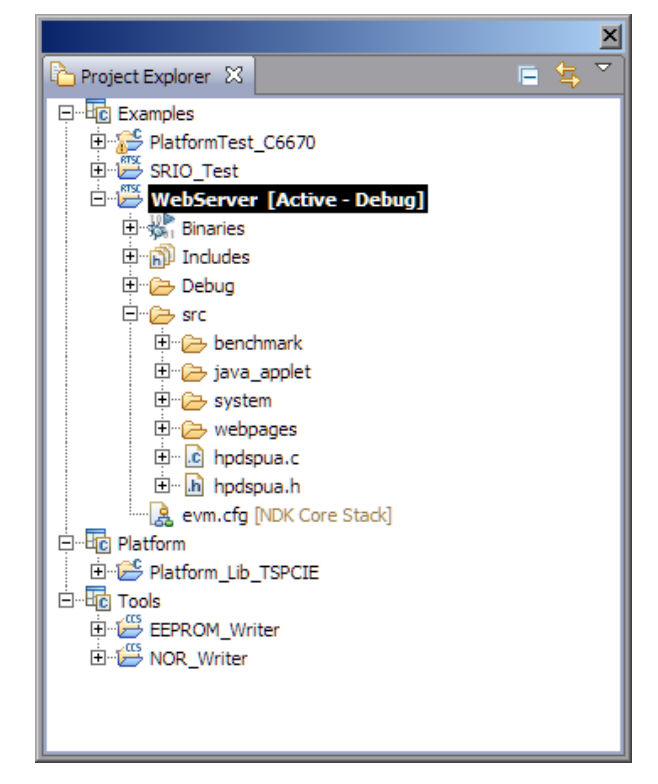

Рисунок 2-2: Окно обозревателя проектов

<span id="page-6-3"></span><span id="page-6-0"></span>Для применения выполненных изменений в конфигурации, необходимо выполнить сборку проекта в соответствии с процедурой, описанной в разделе 4.

#### 3.1 Конфигурация статического IP-адреса

<span id="page-6-1"></span>По умолчанию, демонстраицонное приложение веб-сервера сконфигурировано на автоматическое получение IPадреса от DHCP-сервера в локальной сети.

```
Примечание
За информацией по установке и настройке DHCP-сервера в Windows и Linux системах обратитесь к документу [2].
```
Для включения режима статического IP-адреса, откройте файл «hpdspua.c» проекта «WebServer С6670» и установите значение макроопределения «USE\_STATIC\_IP» равным единице (см. листинг 3-1).

Листинг 3-1: Файл «hpdspua.c» (включение режима статического IP-адреса)

```
************************
55
  ** Local Typedef Declarations
56
                         57
58 #define USE_STATIC_IP 1
```
Для конфигурации статического IP-адреса, в файле «hpdspua.c» проекта «WebServer С6670» необходимо установить соответствующие значения переменным, которые приведены в таблице 3-1 (см. листинг 3-2).

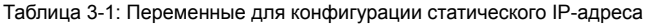

<span id="page-6-2"></span>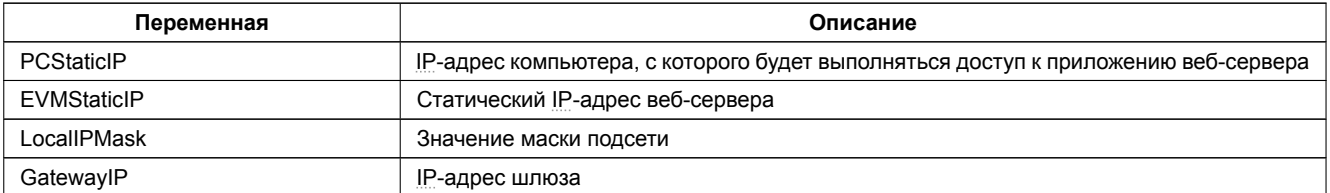

Листинг 3-2: Файл «hpdspua.c» (конфигурация статического IP-адреса)

```
94 /***************
                                  ** Configuration
 95
                                        96
or char HostName[CFG_HOSTNAME_MAX];<br>
we char *LocalIPAddr = "0.0.0.0";<br>
\frac{1}{2} // Set to "0.0.0.0" for DHCP client option<br>
\frac{1}{2} char *PCStaticIP = "192.168.2.101";<br>
\frac{1}{2} // Static IP address for host PC<br>
\frac{to that 't but the " state of the " of the server<br>to that *EVMStaticIP = "192.168.2.100"; // " IP " for web-server<br>to that *LocalIPMask = "255.255.254.0"; // Mask for DHCP Server option
to that Lucalities - 233.233.234.33<br>
102 char *GatewayIP = "192.168.2.101";<br>
103 char *DomainName = "demo.net";<br>
104 char *DNSServer = "0.0.0.0";<br>
104 char *DNSServer = "0.0.0.0";<br>
(/ Used when set to anything but zero
```
Переменные листинга 3-2, которые отсутствуют в таблице 3-1, в режиме статического IP-адреса не используются и могут принимать любые значения.

## **4 Сборка проекта веб-сервера**

<span id="page-7-1"></span><span id="page-7-0"></span>В окне обозревателя проектов («Project Explorer») выберите проект «WebServer\_C6670», как показано на рисунке 2-2. Для сборки проекта демонстрационного приложения веб-сервера выберите пункт главного меню «Project > Build Project» (см. рисунок 4-1).

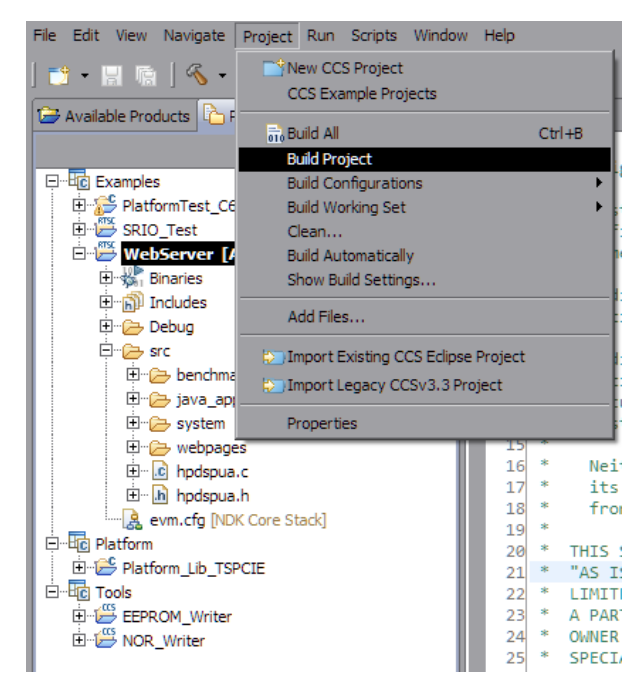

Рисунок 4-1: Пункт меню для сборки проекта

В случае успешной сборки, в окне консоли (Console) должны быть выведены сообщения, идентичные показанным на рисунке 4-2.

<span id="page-7-2"></span>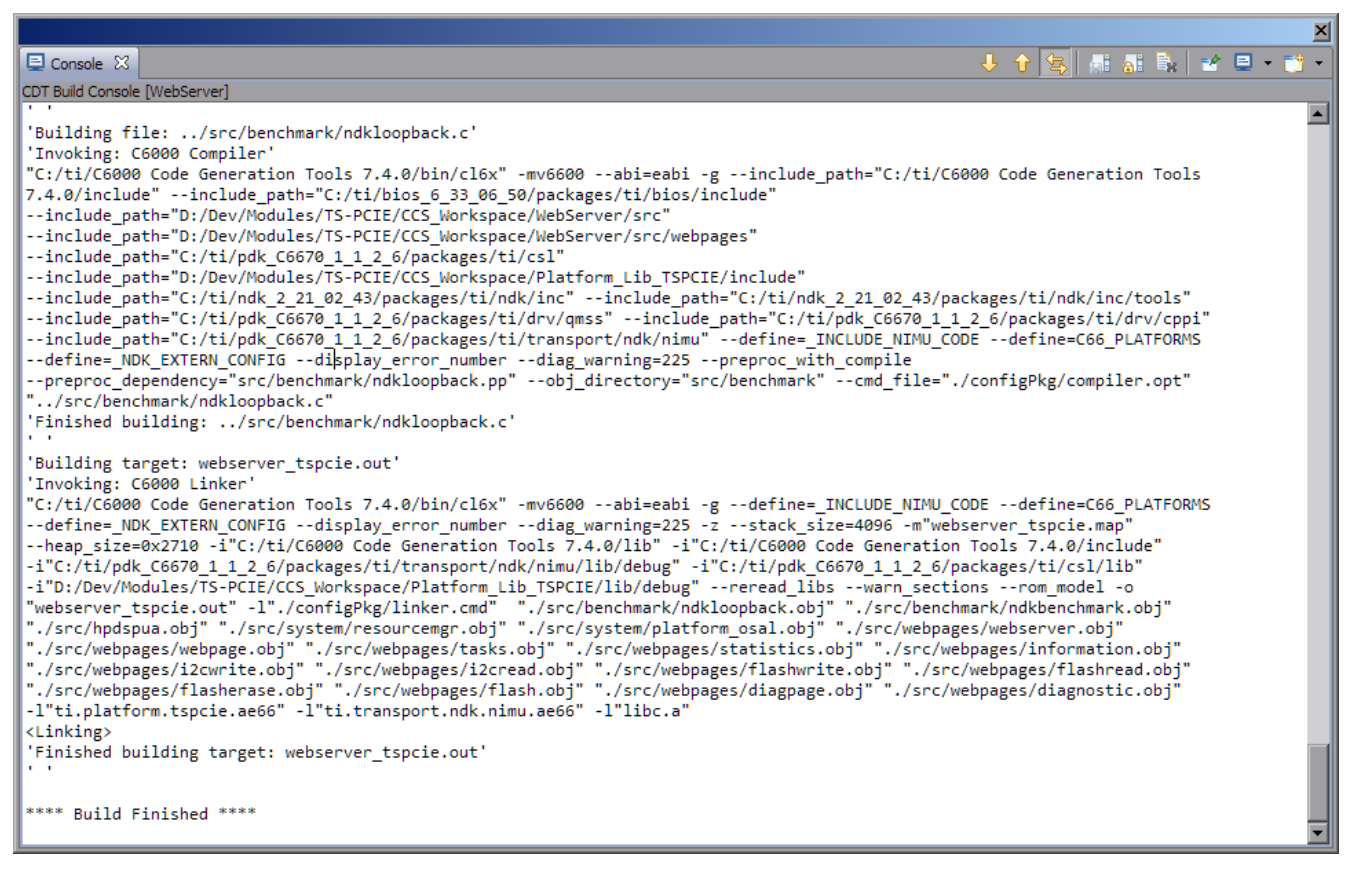

Рисунок 4-2: Окно, отображающее ход процесса сборки проекта

### **5 Импорт и запуск целевой конфигурации модуля**

<span id="page-8-0"></span>Для загрузки кода приложениий на модуль TS-PCIE, в первую очередь, необходимо запустить целевую конфигурацию модуля TS-PCIE. В папке «TargetConfigurations» сопроводительного диска к модулю TS-PCIEнаходятся файлы целевых конфигураций для различных отладчиков. В данном документе рассматривается загрузка кода через отладчик Spectrum Digital XDS560v2 STM LAN. Данному отладчику соответствует файл целевой конфигурации «TS-PCIE-LAN560v2-SD.ccxml», который необходимо импортировать в рабочее пространство.

<span id="page-8-1"></span>Выберите пункт главного меню «View > Target Configurations» (рисунок 5-1)

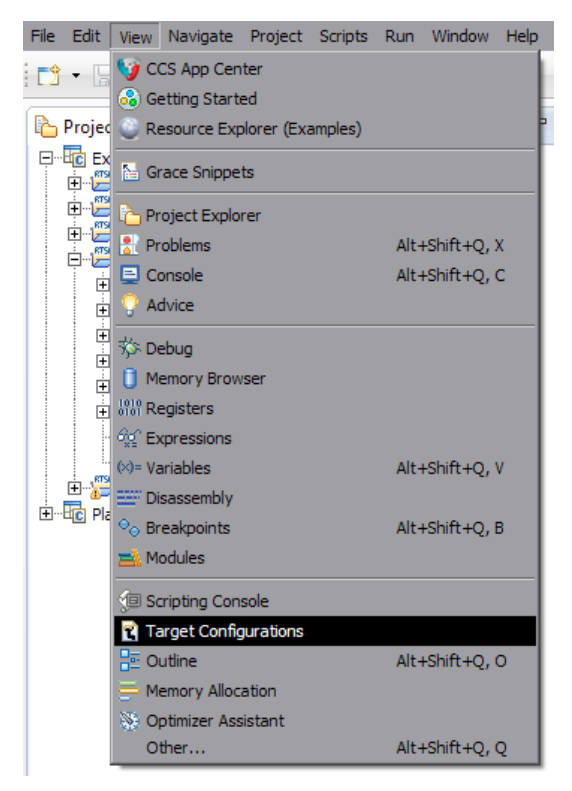

Рисунок 5-1: Пункт меню для отображения окна целевых конфигураций

<span id="page-8-2"></span>В окне целевых конфигураций («Target Configurations»), нажмите правой кнопкой мыши на свободной области для вызова контекстного меню и выберите пункт «Import Target Configration» (см. рисунок 5-2).

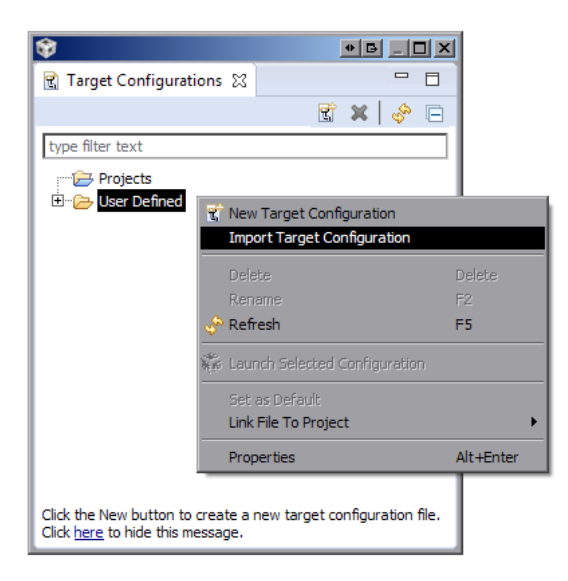

Рисунок 5-2: Меню импорта целевой конфигурации

В появившемся окне выбора файла (см. рисунок 5-3) необходимо выбрать файл «TS-PCIE-LAN560v2-SD.ccxml» и нажать на кнопку «Открыть». В данном документе предполагается, что папка «TargetConfigurations» с сопрово-

<span id="page-9-3"></span><span id="page-9-0"></span>дительного диска к модулю SVR-420, где расположен файл «TS-PCIE-LAN560v2-SD.ccxml», скопирована в папку «D:/Dev/Modules/TS-PCIE/TargetConfigurations».

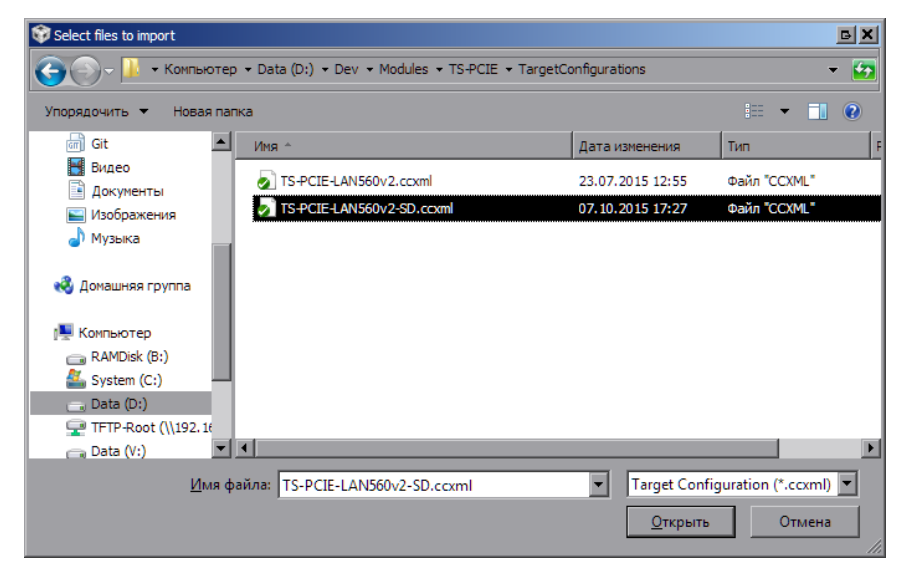

Рисунок 5-3: Окно выбора файла для импорта целевой конфигурации

После нажатия на кнопку «Открыть» появится окно выбора способа импорта файла целевой конфигурации (рисунок 5-4). Необходимо выбрать способ «Link to files» и нажать на кнопку «OK».

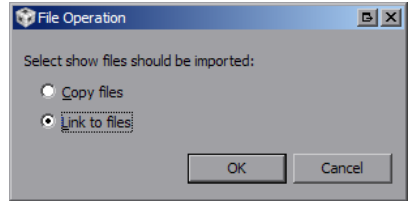

Рисунок 5-4: Окно выбора способа импорта файла целевой конфигурации

<span id="page-9-2"></span><span id="page-9-1"></span>Для запуска целевой конфигурации, в окне целевых конфигураций («Target Configurations»), необходимо нажать правой кнопкой мыши на целевой конфиуграции и выбрать пункт меню «Launch Selected Configuration» (см. рисунок 5-5).

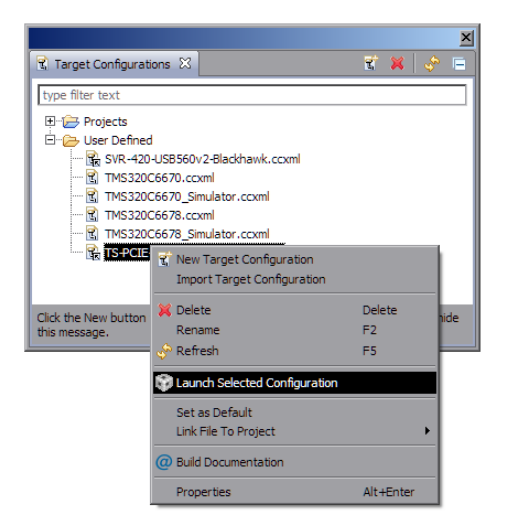

Рисунок 5-5: Запуск целевой конфигурации

После запуска целевой конфигурации модуля TS-PCIE, среда разработки CCS перейдет в режим отладки и в окне «Debug» будет выведен список ядер обоих процессоров модуля TS-PCIE, как показано на рисунке 5-6.

<span id="page-10-1"></span><span id="page-10-0"></span>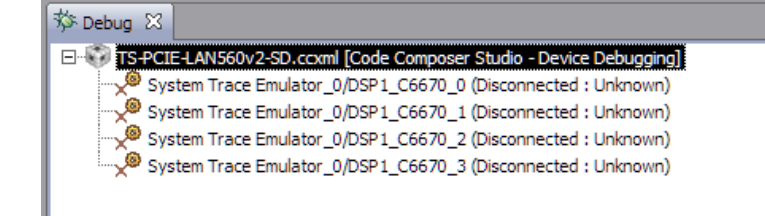

Рисунок 5-6: Список ядер процессоров модуля TS-PCIE

#### **Примечание**

По умолчанию, среда CCS настроена таким образом, что при запуске кода сразу на нескольких процессорах или нескольких ядрах одного процессора, вывод (CIO) со всех ядер процессоров будет выводиться в одно и то же окно «Console». В приложении А даны инструкции по настройке раздельного вывода (CIO) каждого ядра процессора в отдельное окно «Console».

## **6 Загрузка кода приложения веб-сервера на процессор**

<span id="page-11-1"></span><span id="page-11-0"></span>Запустите целевую конфигурацию модуля TS-PCIE, как описано в разделе 5. Выполните подключение к первому ядру любого из процессоров TMS320C6670 (ядра «DSP1\_C6670\_0» или «DSP2\_C6670\_0»), нажав правой кнопкой мыши на нужном ядре и выбрав пункт меню «Connect Target» (см. рисунок 6-1).

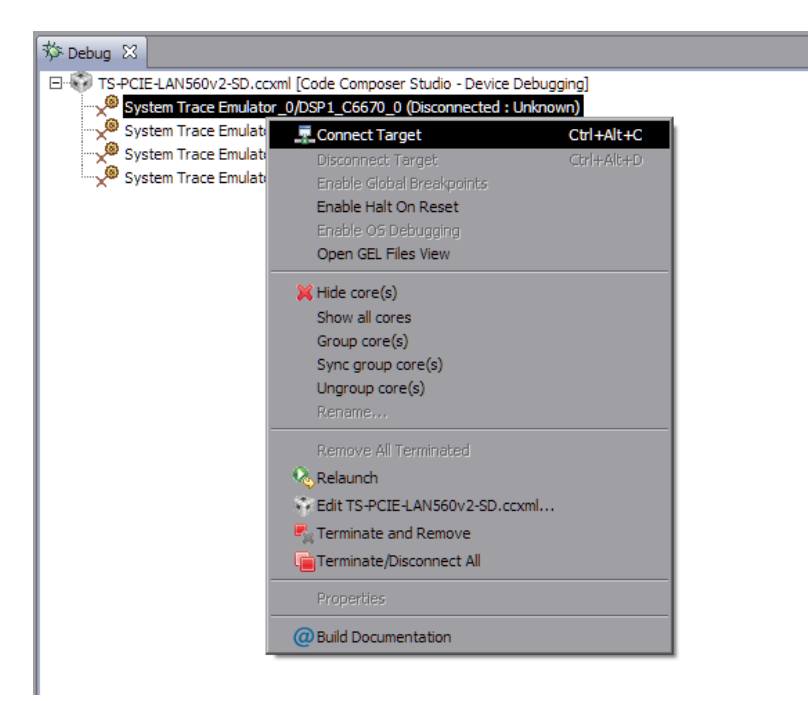

Рисунок 6-1: Подключение к ядру процессора

<span id="page-11-2"></span>После подключения к ядру процессора, окно «Debug» примет вид, как показано на рисунке 6-2.

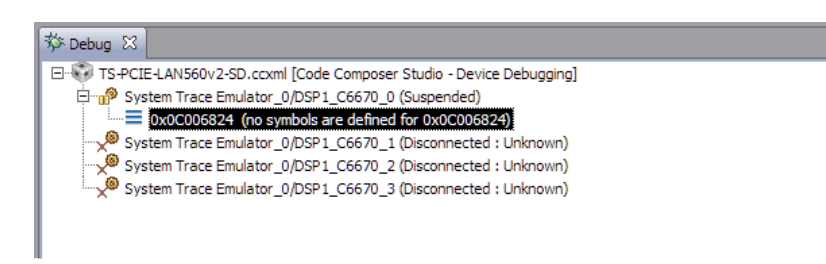

Рисунок 6-2: Вид окна «Debug» после выполнения подключения к ядру «DSP1\_C6670\_0»

<span id="page-11-3"></span>Для загрузки кода на ядро, выберите пункт главного меню «Run > Load > Load Program...» (рисунок 6-3).

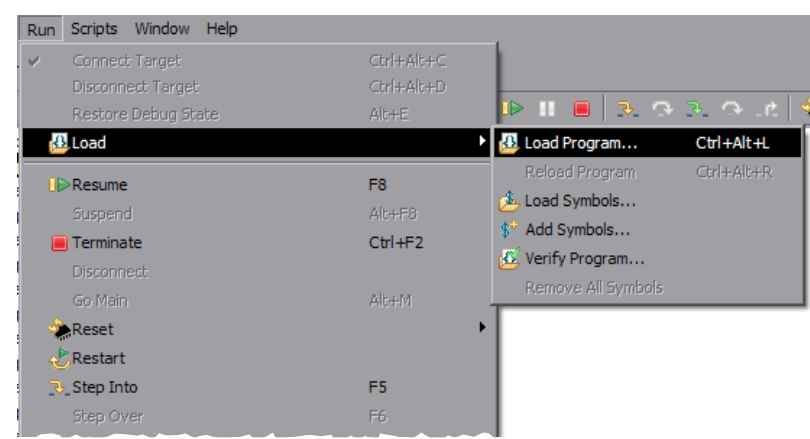

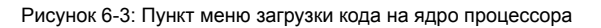

<span id="page-12-0"></span>В открывшемся окне (рисунок 6-4) нажмите на кнопку «Browse project...».

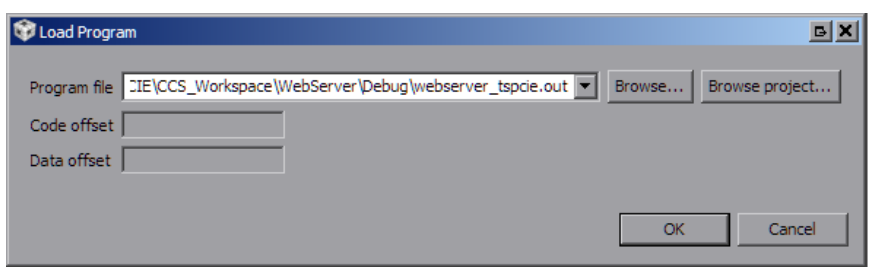

Рисунок 6-4: Окно загрузки кода на ядро процессора

<span id="page-12-1"></span>Выберите файл «websrv\_svr420.out» из проекта «WebServer\_C6670», как показано на рисунке 6-5, и нажмите на кнопку «OK». В окне, показанном на рисунке 6-4, также нажмите на кнопку «OK».

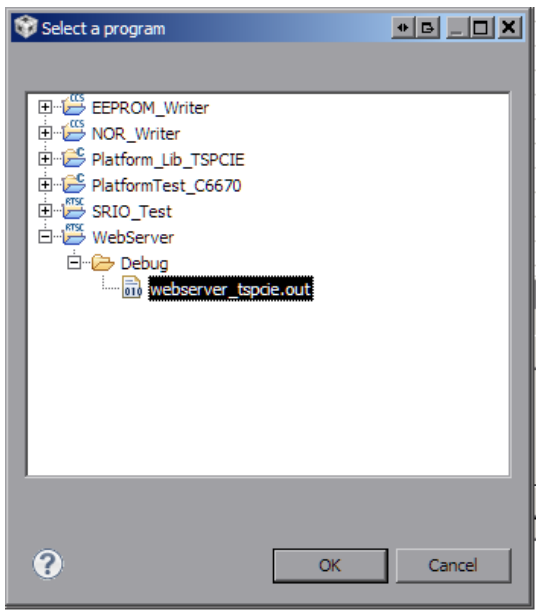

Рисунок 6-5: Окно выбора файла для загрузки на ядро процессора

<span id="page-12-2"></span>После загрузки кода на ядро процессора, окно «Debug» примет вид, как показано на рисунке 6-6.

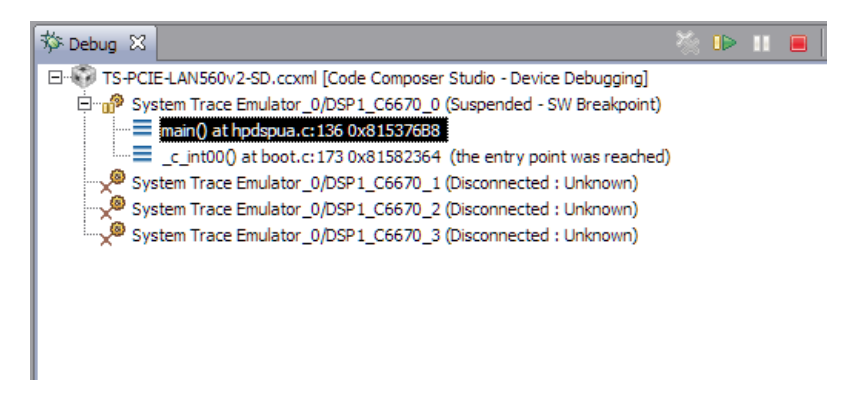

Рисунок 6-6: Вид окна «Debug» после выполнения загрузки кода на ядро «DSP1\_C6670\_0»

# **7 Запуск приложения веб-сервера**

<span id="page-13-1"></span><span id="page-13-0"></span>После выполнения загрузки кода демонстрационного приложения веб-сервера на ядро процессора (описано в разделе 6) выберите пункт меню «Run > Resume» (см. рисунок 7-1) или нажмите на кнопку («Resume»). На рисунке 6-6 кнопка «Resume» расположена в верхнем правом углу.

| Run           |                     | Scripts Window | Help |  |            |                |  |  |
|---------------|---------------------|----------------|------|--|------------|----------------|--|--|
|               | Connect Target      |                |      |  | Ctrl+Alt+C |                |  |  |
|               | Disconnect Target   |                |      |  | Ctrl+Alt+D |                |  |  |
|               | Restore Debug State |                |      |  |            | $Alt + E$      |  |  |
| <b>B</b> Load |                     |                |      |  |            |                |  |  |
|               |                     |                |      |  |            |                |  |  |
|               | <b>I</b> Resume     |                |      |  |            | F <sub>8</sub> |  |  |
|               | Suspend             |                |      |  |            | Alt+F8         |  |  |

Рисунок 7-1: Запуск кода на ядре процессора

В случае успешного запуска приложения веб-сервера, вывод с ядра «DSP1\_C6670\_0» в окно «Console» должен выглядеть аналогично приведенному в листинге 7-1. Весь вывод, приведенный в листинге 7-1, приложением веб-сервера дублируется в UART.

Листинг 7-1: Вывод в консоль приложения веб-сервера при запуске

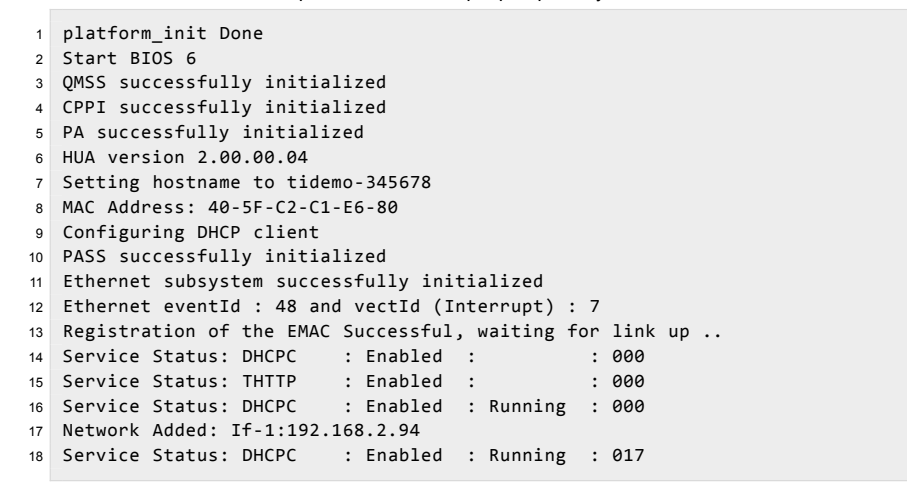

После запуска приложения веб-сервера, в случае его нормальной работы, на модуле TS-PCIEдолжен мигать раз в секунду светодиод «VH11» зеленым цветом. В случае возникновения ошибки при запуске приложения веб-сервера, будет гореть постоянно желтый светодиод «VH12» (см. рисунок 7-2).

<span id="page-13-2"></span>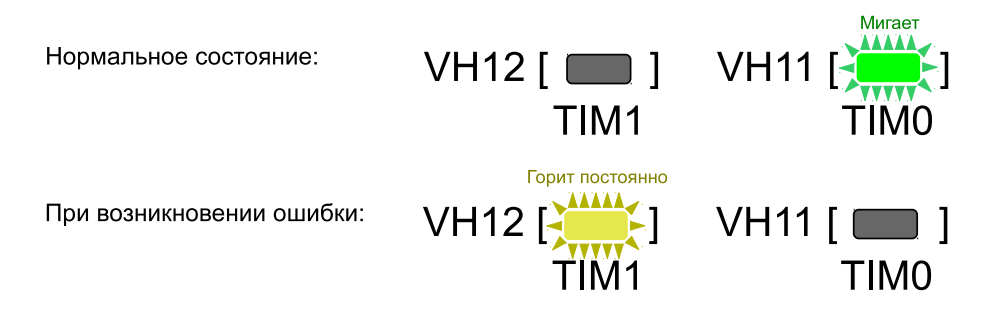

Рисунок 7-2: Светодиоды на плате модуля TS-PCIE

#### **Примечание**

После успешного запуска приложения веб-сервера, светодиодом «VH12» можно управлять через веб-интерфейс (см. рисунок 7-4). Таким образом, данный светодиод используется для сигнализации ошибок, только на этапе запуска приложения веб-сервера.

Доступ к приложению веб-сервера осуществляется по IP-адресу, который по-умолчанию должен быть выдан динамически DHCP сервером. Информация по установке и настройке DHCP сервера в Windows и Linux системах приведена в документе [2]. Для настройки статического IP-адреса приложения веб-сервера необходимо выполнить инструкции, приведенные в разделе 3.1) данного документе и выполнить сборку проекта (раздел 4).

Для доступа к приложению веб-сервера может быть использован любой интернет-браузер (например, Mozilla Firefox). Запустите браузер и введите в адресной строке IP-адрес, который можно найти в листинге 7-1. В данном случае, приложению веб-сервера был выдан IP-адрес 192.168.2.94. При вводе данного IP-адреса в адресную строку веб-сервера, будет загружена главная страница демонстрационного приложения веб-сервера, как показано на рисунке 7-3.

<span id="page-14-0"></span>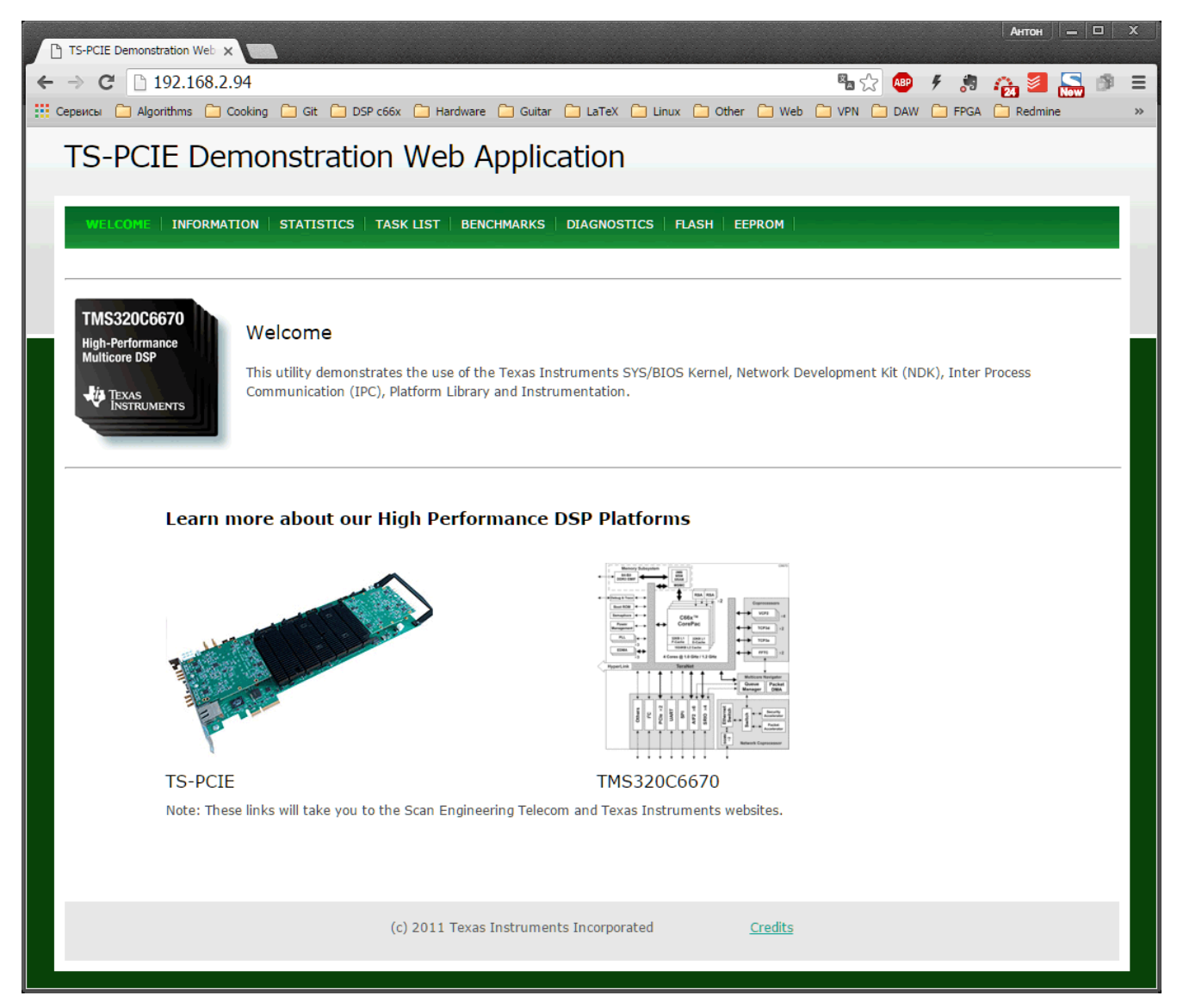

Рисунок 7-3: Главная страница демонстрационного приложения веб-сервера

<span id="page-15-0"></span>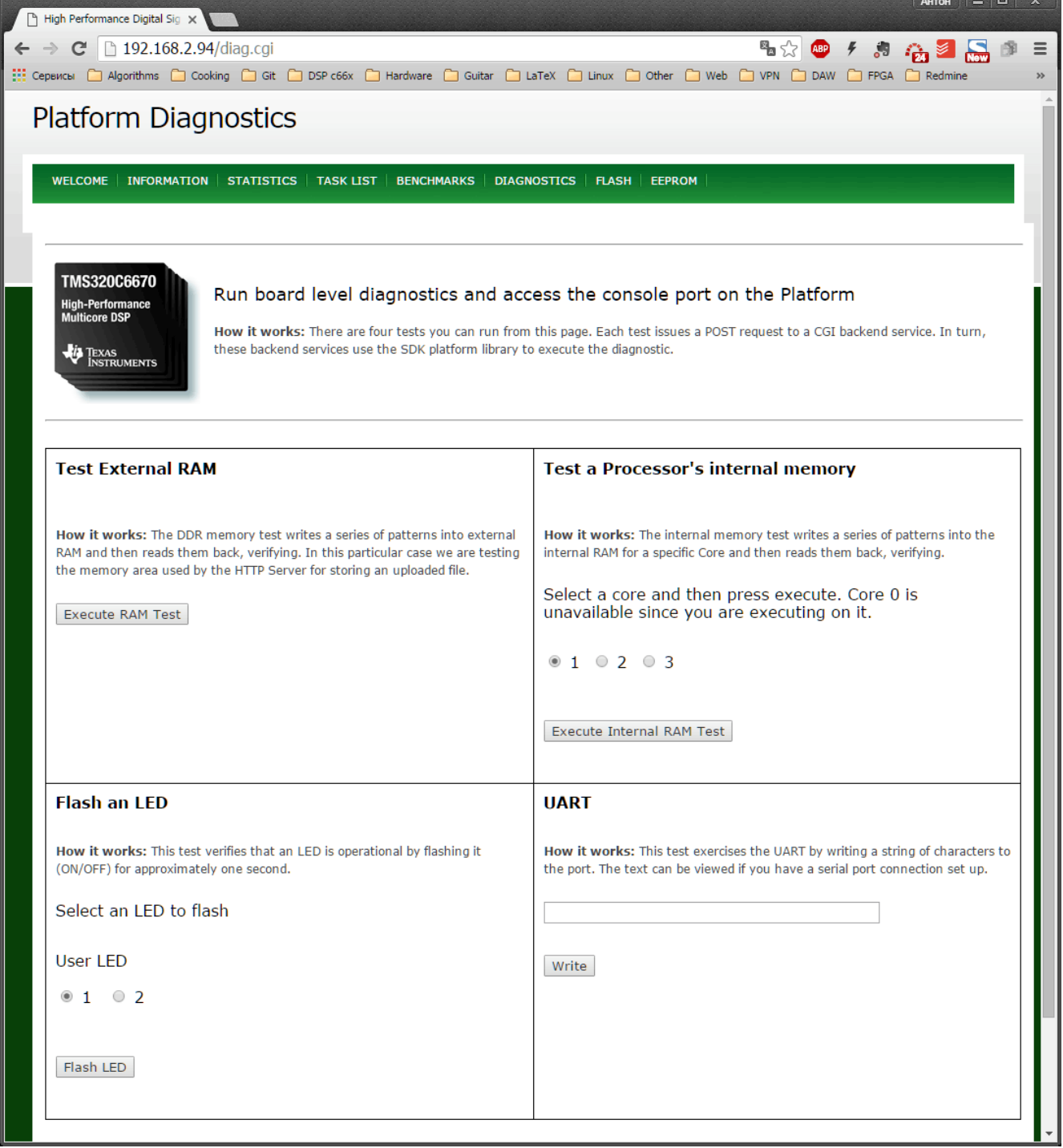

Рисунок 7-4: Страница «Diagnostics» демонстрационного приложения веб-сервера

#### Разделение вывода сообщений (CIO) ядер процессоров

По умолчанию, среда CCS настроена таким образом, что при запуске кода сразу на нескольких процессорах или нескольких ядрах одного процессора, вывод (CIO) со всех ядер процессоров будет выводиьтся в одно и то же окно «Console». В данном приложении даны инструкции по настройке раздельного вывода (CIO) каждого ядра процессора в отдельное окно «Console».

<span id="page-16-0"></span>После запуска целевой конфигурации, в окне «Debug», нажмите правой кнопкой мыши на названии файла целевой конфигурации и выберите пункт меню «Edit X...», где X — имя файла целевой конфигурации (см. рисунок A-1).

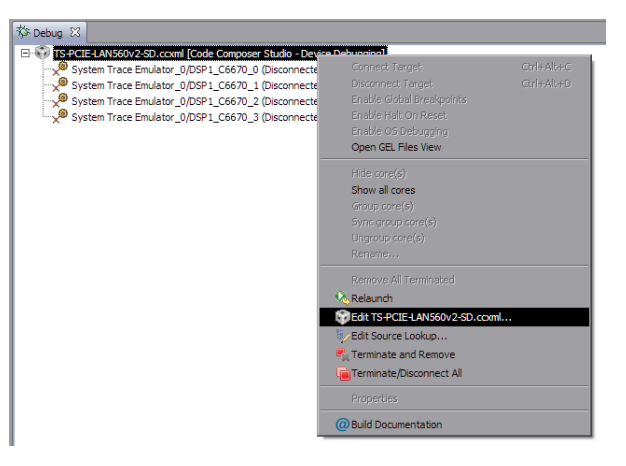

Рисунок А-1: Контекстное меню целевой конфигурации

В открывшемся окне, снимите галочку с опции «Use the same console for the CIO of all CPUs» (см. рисунок А-2) и нажмите на кнопки «Apply» и «Continue».

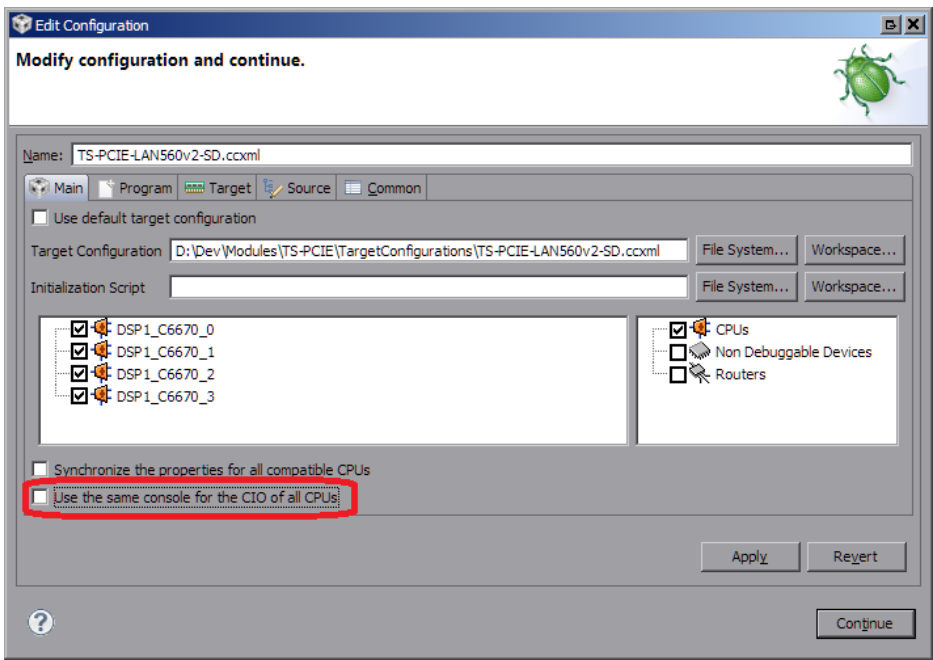

Рисунок А-2: Окно настроек целевой конфигурации

В окне «Console» нажмите на кнопку  $\vec{z}$  | («Open Console») и выберите пункт меню «New Console View» (см. рисунок А-3).

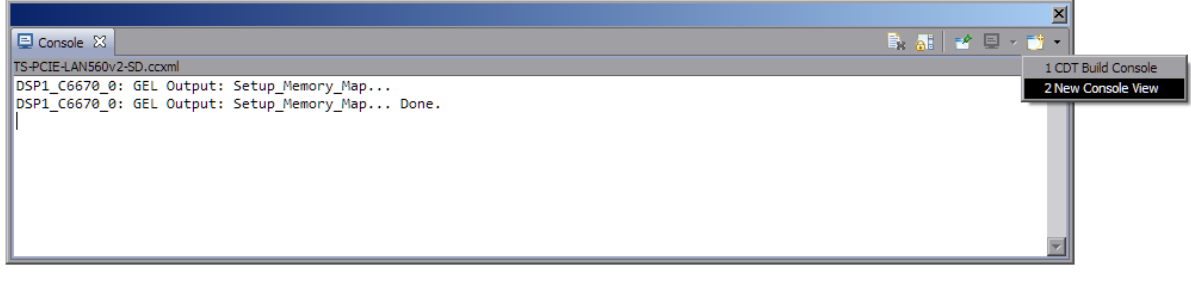

Рисунок А-3: Открытие второго окна «Console»

После этого, будет открыто еще одно окно «Console», которое можно переместить в любое удобное место окна CCS, например, как показано на рисунке А-4.

<span id="page-17-0"></span>

| CCS Debug - Code Composer Studio                                                                                              |                                                                                                    |
|----------------------------------------------------------------------------------------------------|----------------------------------------------------------------------------------------------------|
| File Edit View Project Tools Run Scripts Window Help                                                                          |                                                                                                    |
|                                                                                                    | ・周順   ©   @ ・ 枠 - │ №   11 ■ №   3. つ . ゥ →   売   見 \ 過 ・診 ※ ジ →   ゟ - │ H 序 / CS Debug   F, CCS Edit                                                                                                    |
| ☆ Debug ⊠                                                                                                    | - 6<br>Ξ                                                                                                    |
| TS-PCIE-LAN560v2-SD.ccxml [Code Composer Studio - Device Debugging]                                                           | $\Box$ $\otimes$ $\cap$ $\times$<br>化工业管                                                                                                    |
| System Trace Emulator_0/DSP1_C6670_0 (Disconnected: Unknown)<br>System Trace Emulator_0/DSP1_C6670_1 (Disconnected : Unknown) | Type<br>Name                                                                                                    |
| System Trace Emulator_0/DSP1_C6670_2 (Disconnected : Unknown)                                                                 |                                                                                                    |
| System Trace Emulator 0/DSP1 C6670 3 (Disconnected : Unknown)                                                                 |                                                                                                    |
|                                                                                                    |                                                                                                    |
|                                                                                                    |                                                                                                    |
|                                                                                                    |                                                                                                    |
|                                                                                                    |                                                                                                    |
|                                                                                                    |                                                                                                    |
|                                                                                                    |                                                                                                    |
|                                                                                                    |                                                                                                    |
|                                                                                                    | $\left  \cdot \right $                                                                                                    |
| $\Box$ Console $\%$                                                                                                    | <b>B</b> , all $\mathbf{a} \in \mathbb{R}$ $\mathbf{a} \in \mathbb{R}$ and $\mathbb{R}$ and $\mathbb{R}$ butline <b>a</b> Memory Map $\mathbf{a}$ Available Pr <b>i</b> U Memory Bro <b>E</b> Console $\mathbb{X}$<br>$=$ $\Box$ |
| TS-PCIE-LAN560v2-SD.ccxml                                                                                                    | TS-PCIE-LAN560v2-SD.ccxml<br>B. 51 → E →                                                                                                    |
| DSP1 C6670 0: GEL Output: Setup Memory Map<br>DSP1_C6670_0: GEL Output: Setup_Memory_Map Done.                                | DSP1 C6670 0: GEL Output: Setup Memory Map                                                                                                    |
|                                                                                                    | DSP1 C6670 0: GEL Output: Setup_Memory_Map Done.                                                                                                    |
|                                                                                                    |                                                                                                    |
|                                                                                                    |                                                                                                    |
|                                                                                                    |                                                                                                    |
|                                                                                                    |                                                                                                    |
|                                                                                                    |                                                                                                    |
| R<br>Licensed                                                                                                    |                                                                                                    |
|                                                                                                    |                                                                                                    |

Рисунок А-4: Два окна «Console»

Теперь, если запустить приложения на различных ядрах процессоров, для вывода с каждого отдельного ядра будет происходить в отдельное окно. Для того, чтобы выбрать вывод какого ядра необходимо отображать в конкретном окне «Console», необходимо нажать на кнопку  $\blacksquare$  («Display Selected Console») этого окна и выбрать пункт меню соответствующий нужному ядру (см. рисунок А-5).

<span id="page-18-0"></span>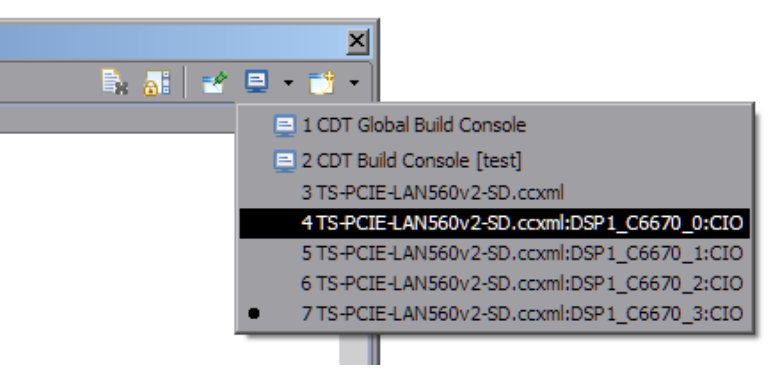

Рисунок А-5: Выбор ядра для отображения вывода в окне «Console»

Следует иметь ввиду, что в данном списке (рисунок А-5) можно выбрать только те ядра, с которых уже был произведен какой либо вывод.

Для закрепления окна «Console» за конкретным ядром используется кнопка  $\mathbb{R}^k$  («Pin Console»).

#### **Список литературы**

- 1. TS-PCIE. Загрузчик IBL. Руководство пользователя. UG-TS-PCIE-IBL (цит. на с. 5).
- <span id="page-19-1"></span><span id="page-19-0"></span>2. Установка и настройка сервера сетевой загрузки (BOOTP и TFTP). Руководство пользователя. UG-CMN-BOOTP-TFTP (цит. на с. 7, 15).